# **Annotating a Genome in PATRIC**

The following step-by-step workflow is intended to help you learn how to navigate the new PATRIC workspace environment in order to annotate and browse your genome on the PATRIC website.

### **Step1. Go to the PATRIC website and log on**

- **[www.patricbrc.org](http://www.patricbrc.org/)**
- login: workshopdemo
- Password: patric123

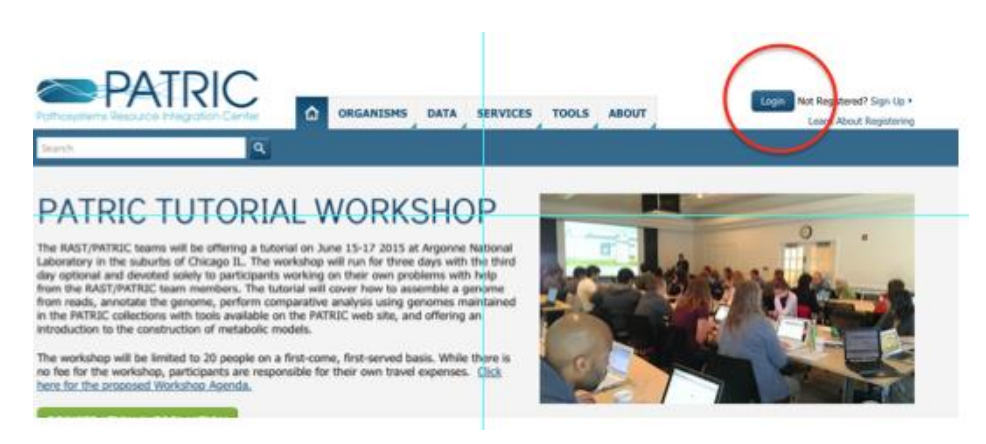

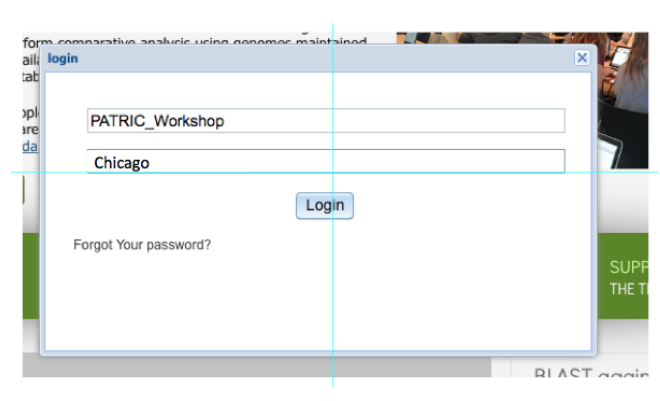

### **Step 2. Let's familiarize ourselves with the PATRIC workspace**

Click on Workspace: Home in the top right corner to go to the PATRIC workspace

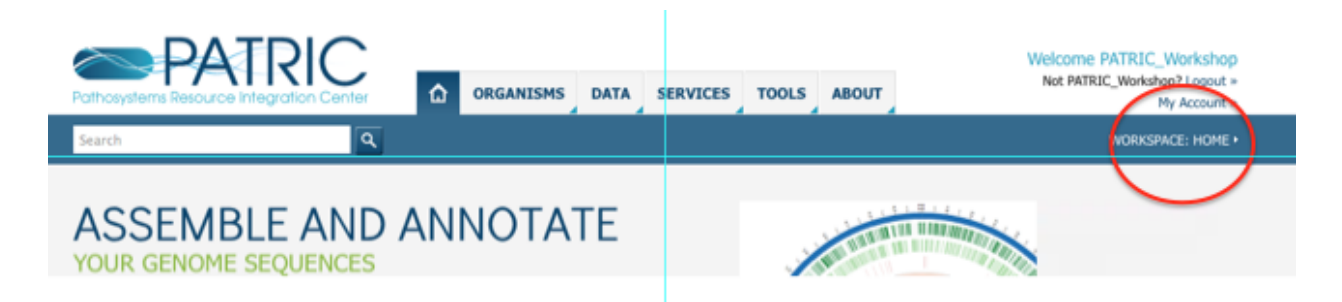

The workspace is a series of folders that you can make for your projects

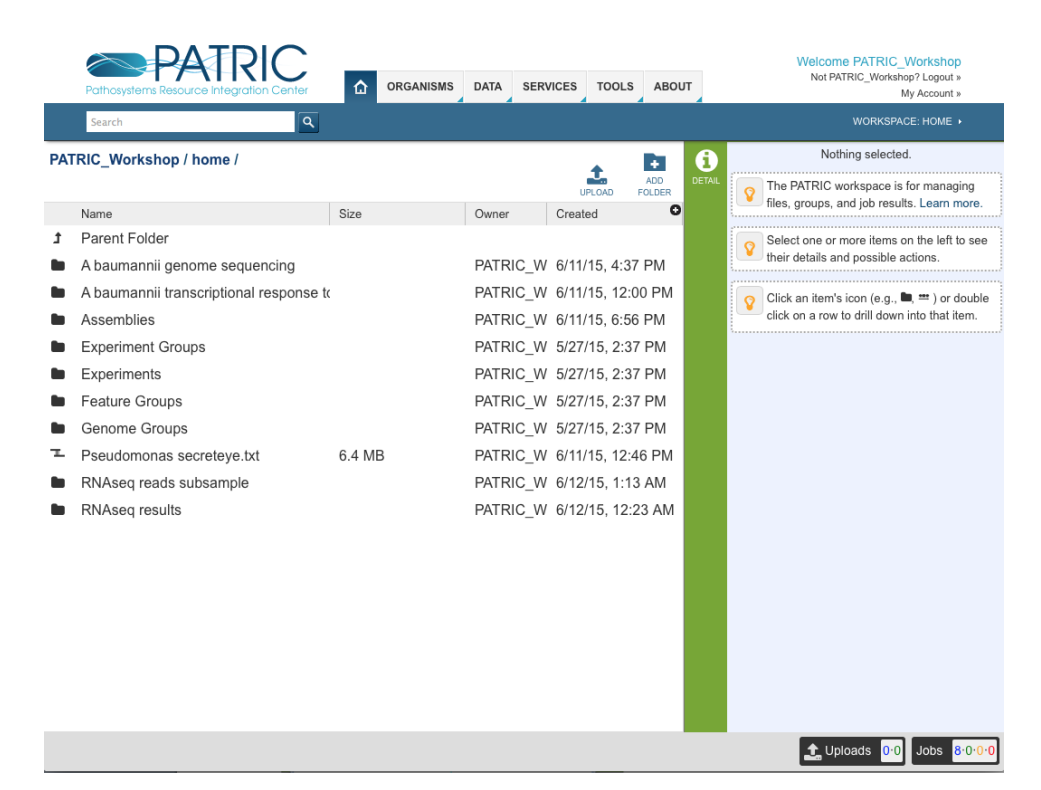

- The right hand panel shows links for information on how to use the workspace
- This can be displayed or hidden by clicking on the "DETAIL" button

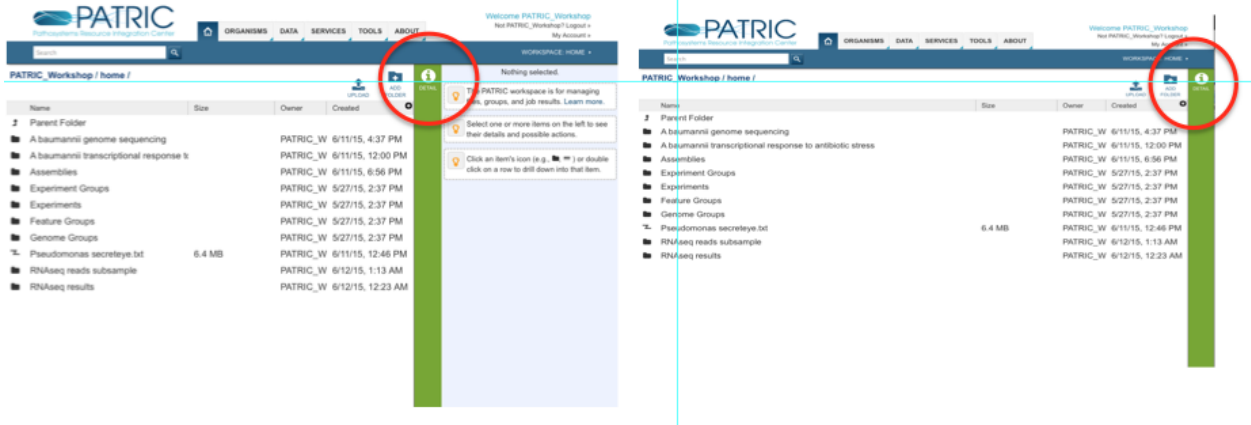

 To create a folder or upload to a folder click on the buttons in the top right corner of the main panel

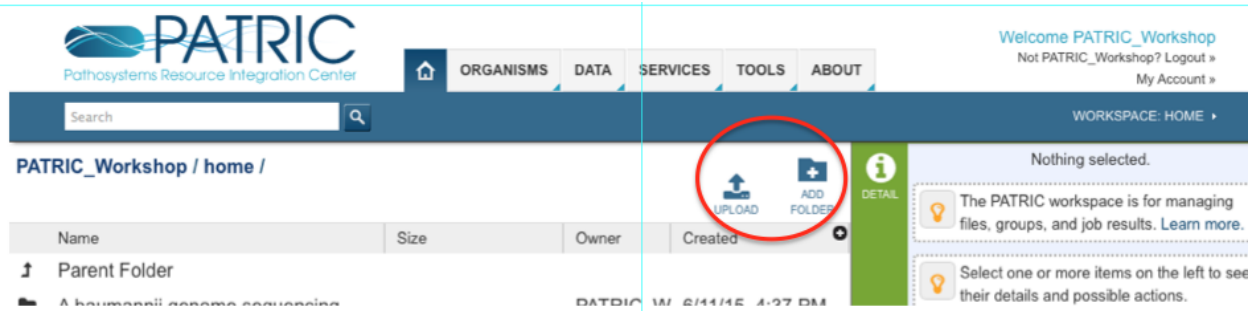

### You can navigate into a folder by clicking on the folder icon

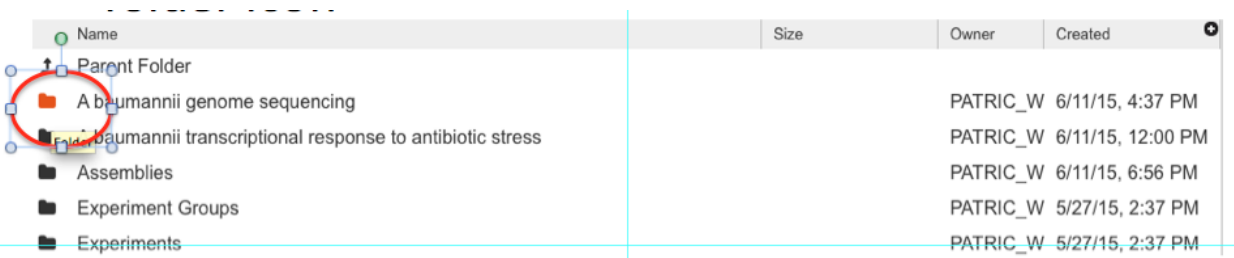

• The current working directory will be shown at the top

# The "Parent Folder" Icon is your "Back" button

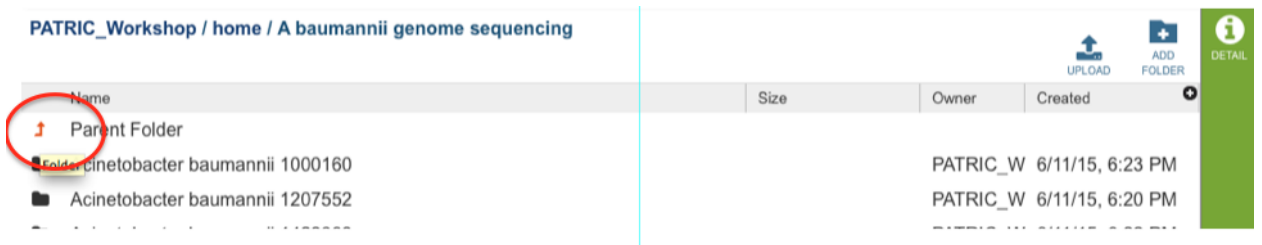

### **Step 3. Download two** *Acinetobacter baumanii* **genomes to your computer**

- Navigate to the "Assemblies" folder
- Click on the first genome, A. baumannii 1000160
- Click on the SRR1033639.auto assembly
- Download it to your computer
- *Note that you may need to turn off the pop-up blocker on your browser*

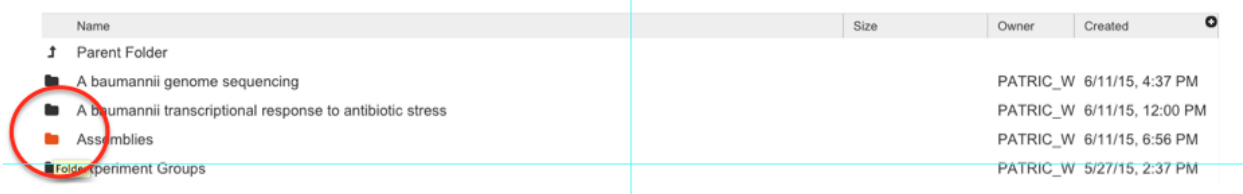

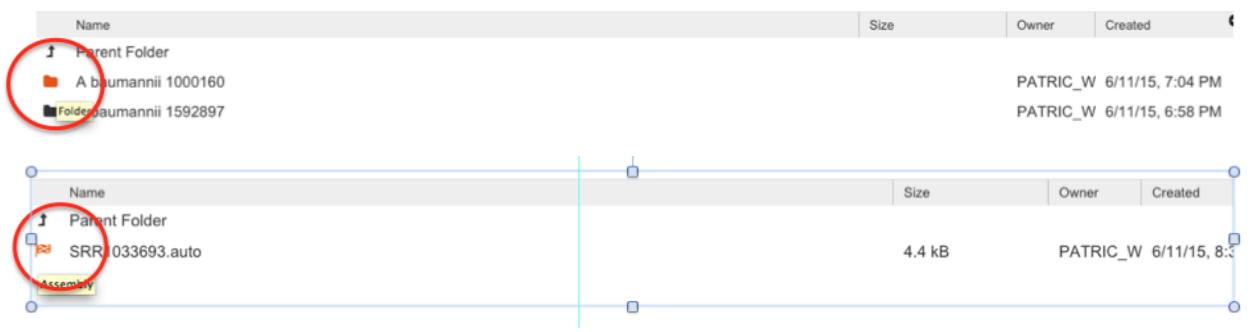

### PATRIC\_Workshop / home / Assemblies / A baumannii 1000160 / SRR1033693.auto

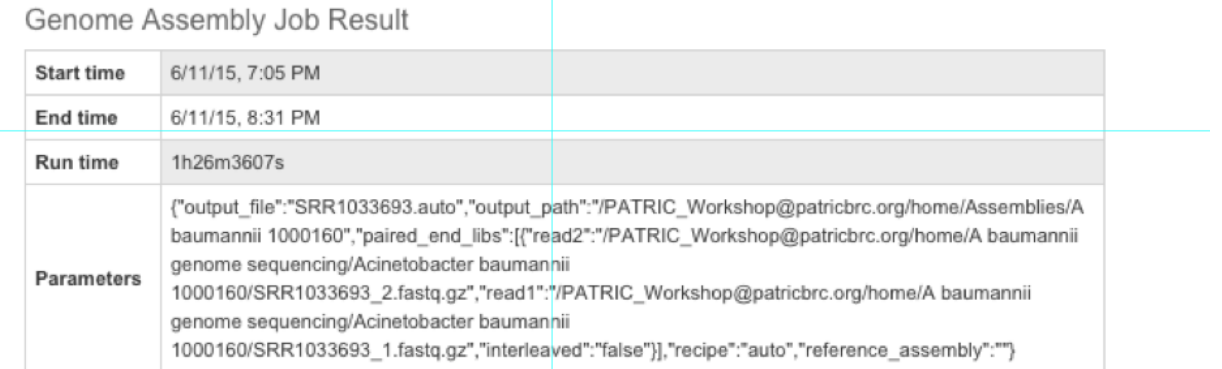

#### **Result Files**

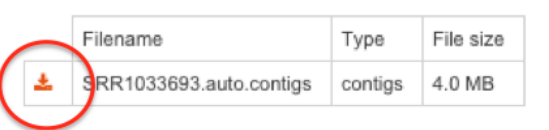

Make sure that the pop-up blocker is turned off on your browser

- Repeat this for *A. baumannii* 1592797.
- Select the SRR1019284.auto assembly

#### **Step 4. Let's annotate our** *A. baumanii* **genomes in our own workspace**

- Locate both files on your computer
- Add the file extension .fa to both files
- Log out of the "Patric\_Workshop" workspace
- Log into your personal workspace
	- o If you do not have an account, please create one
- In your workspace create a new folder called "Annotations"
- Navigate to the Annotations folder
- Click the upload icon

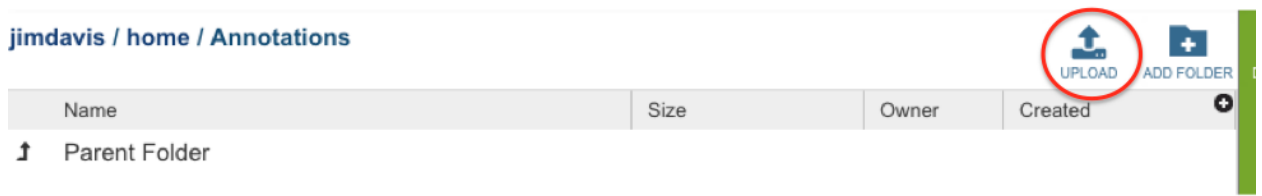

• Select "Contigs" as the file type

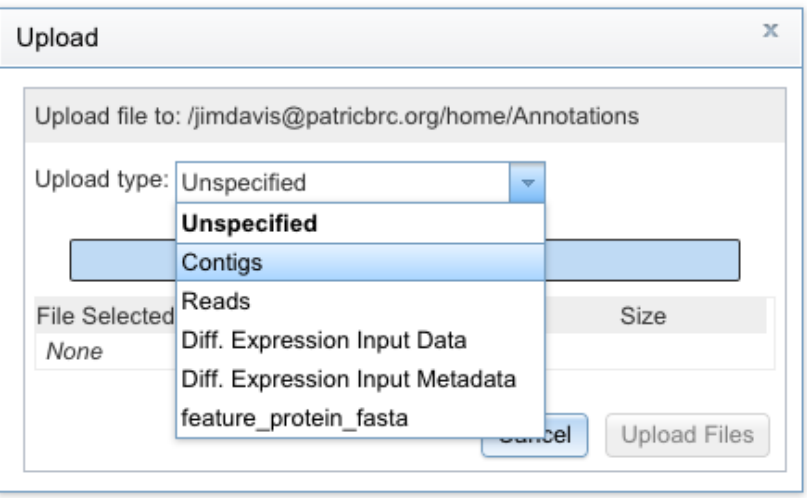

Click "Select Files", find the two contig files and upload them

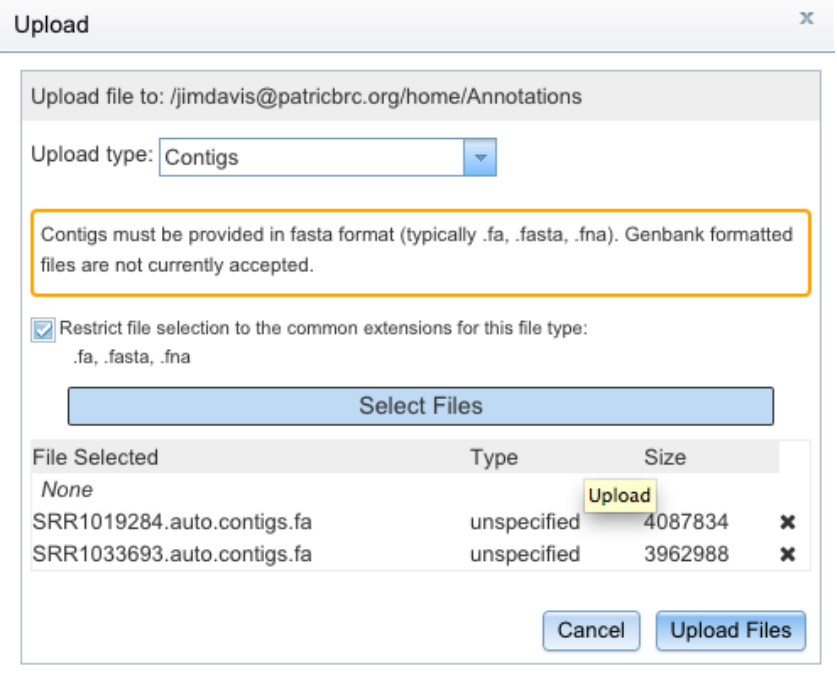

Under the "Services" tab at the top of the page, select "Genome Annotation"

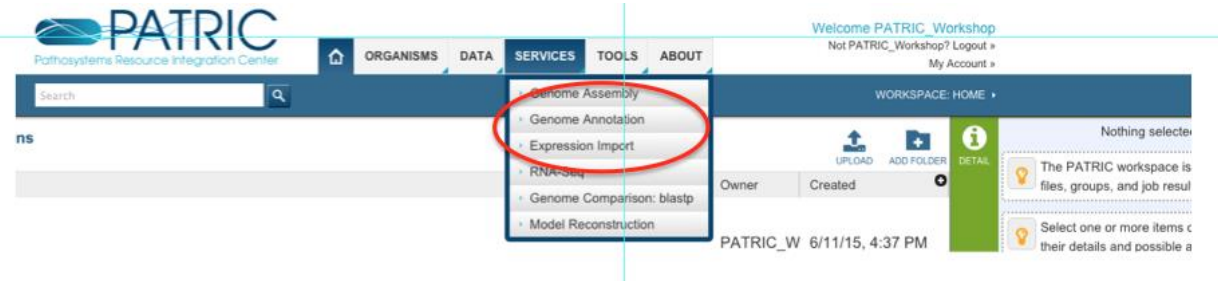

- First select the Annotations folder
- Then select one of the contig files

Genome Annotation  $\sim$  DACTH.

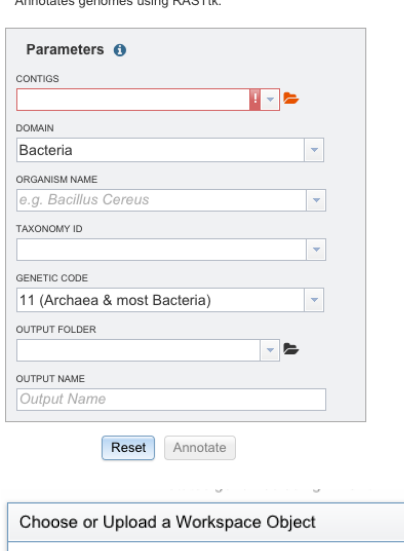

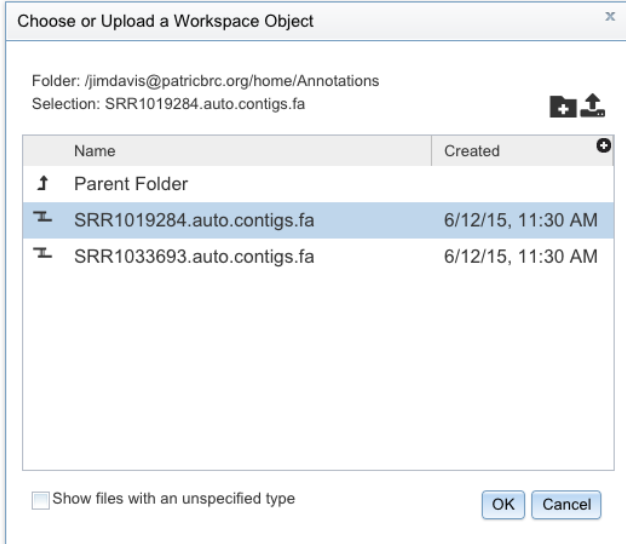

- Select SRR1033693.auto
- Fill out the form as shown below

#### Genome Annotation

Annotates genomes using RASTtk.

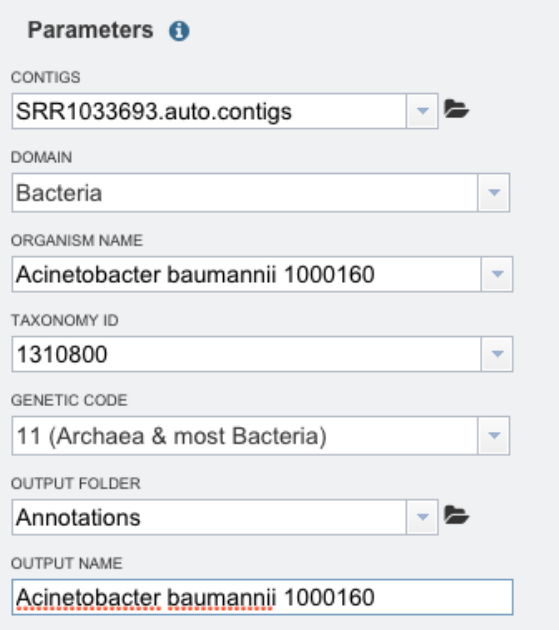

 $Reset$ Annotate

- Click "Annotate"
- Do the same for the other genome

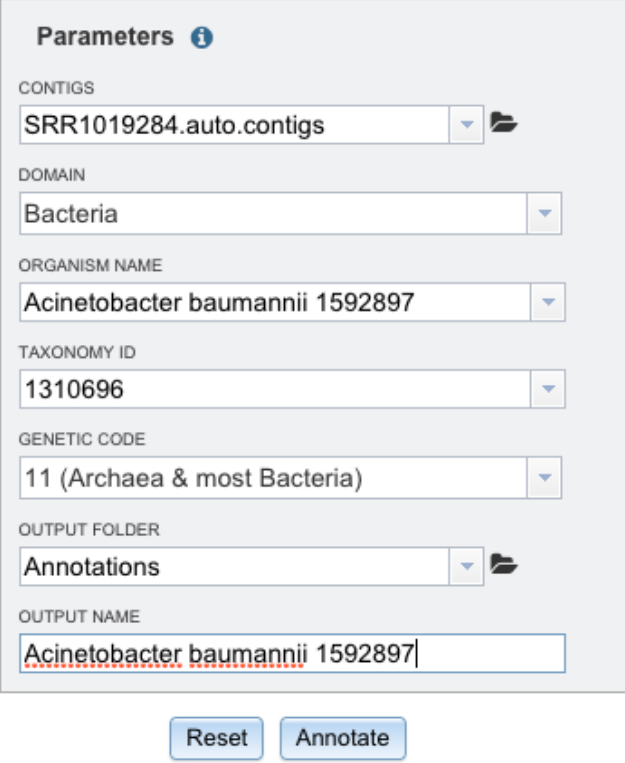

- You can see the job status in the bottom right
- Clicking here will show the completed and queued jobs

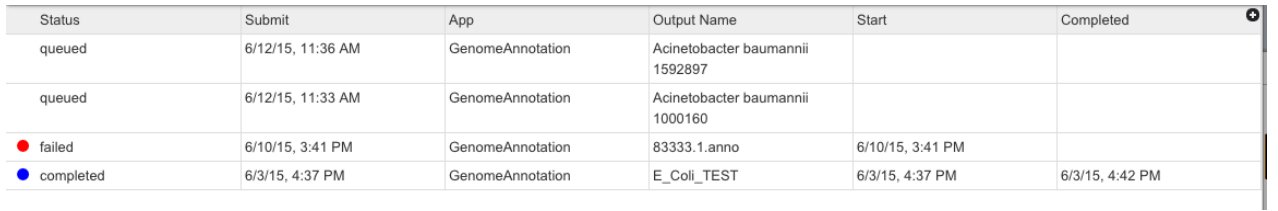

### **What is happening during our annotation job?**

We are using a version of RAST that has been customized for PATRIC

- Calling rRNAs (16S, 23S, 5s)
- Calling tRNAs with tRNAscanSE
- Searching for repeat regions
- Finding special proteins
	- Selenoproteins
	- Pyrrolysylproteins
- If it is a Streptococcus genome, it will find special repeats
- Calling CRISPRs
	- clustered regularly interspaced short palindromic repeats
- Calling protein-encoding genes
	- Prodigal
	- Glimmer
- Assigning function
	- First attempt: annotates against CoreSEED
	- Second attempt: annotates against FIGFams
	- Third attempt: BLAST against close relatives
- Overlapping genes are resolved
- Annotates matches to ARDB, CARD, virulence factors, human homologs
- Assigns proteins to FigFams
- Finds closest neighbors

#### **Step 5. Let's look at our annotation output**

• If you click on the annotation job you will see job details:

#### **Genome Annotation Job Result**

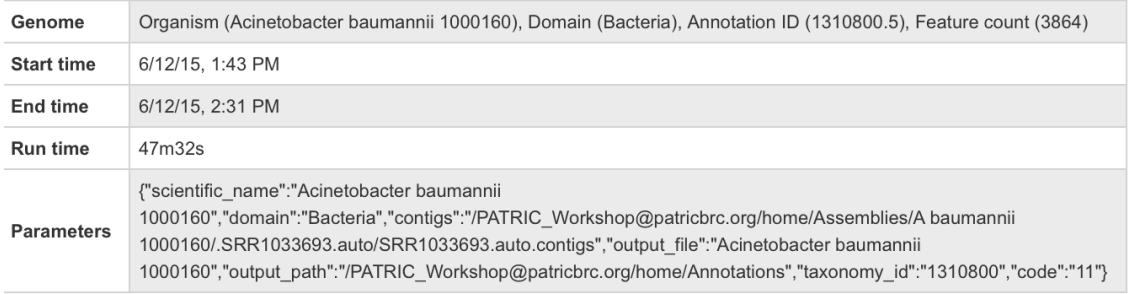

### • And a set of files that you can download:

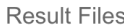

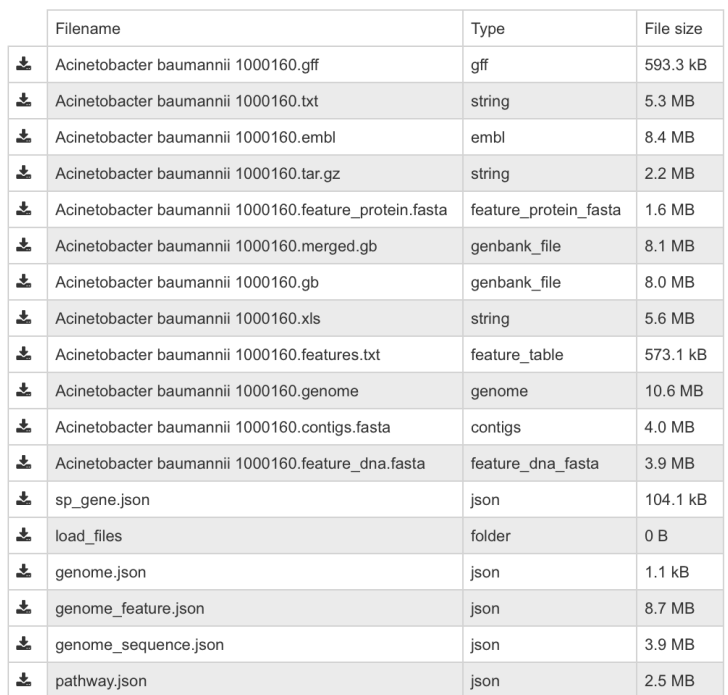

- If you click on the icon button, you will download the files to your folders.
- Typically, you will want the genbank or fasta formatted file.
- The .json and .genome files are java script files that are used by our system

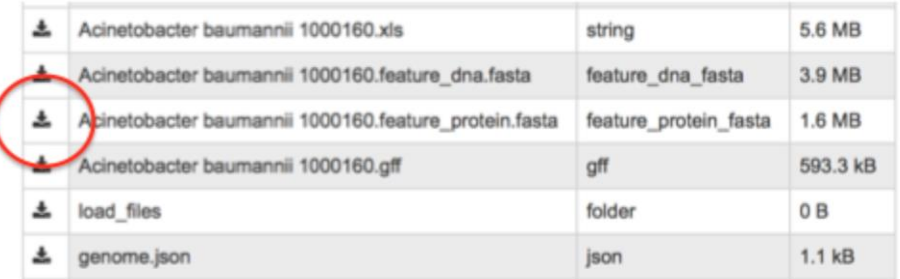

The download box may look different if you are using a PC

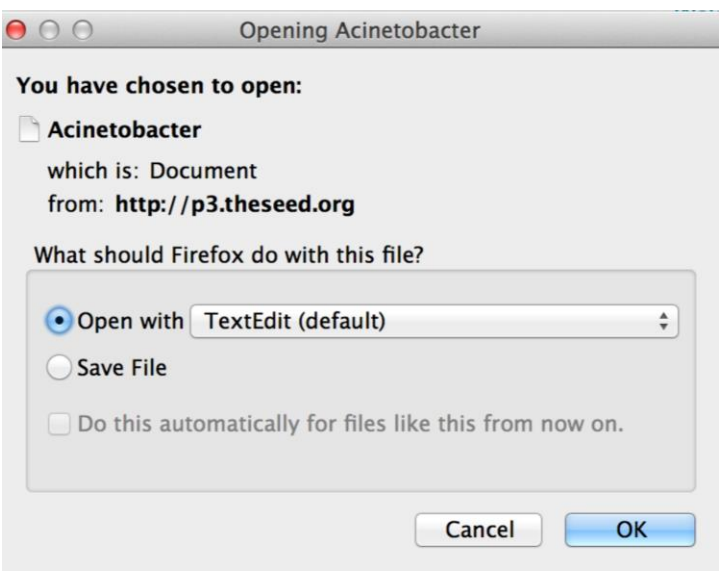

 Using your favorite text editor you can see the proteins in fasta format (in this case).

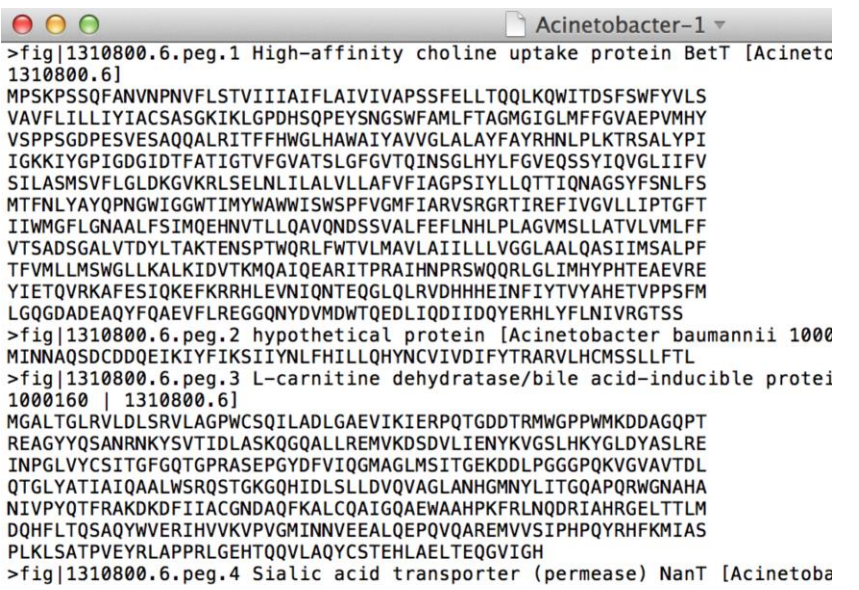

### **Step 6. How do we find our private genome on the PATRIC website?**

- When you annotate a private genome in PATRIC genome, it gets indexed in our database, but only you can see it
- The ability to share genomes is coming soon
- To see your private genomes, First click on the "Organisms" tab at the top of the page
- Then click on "All Bacteria"

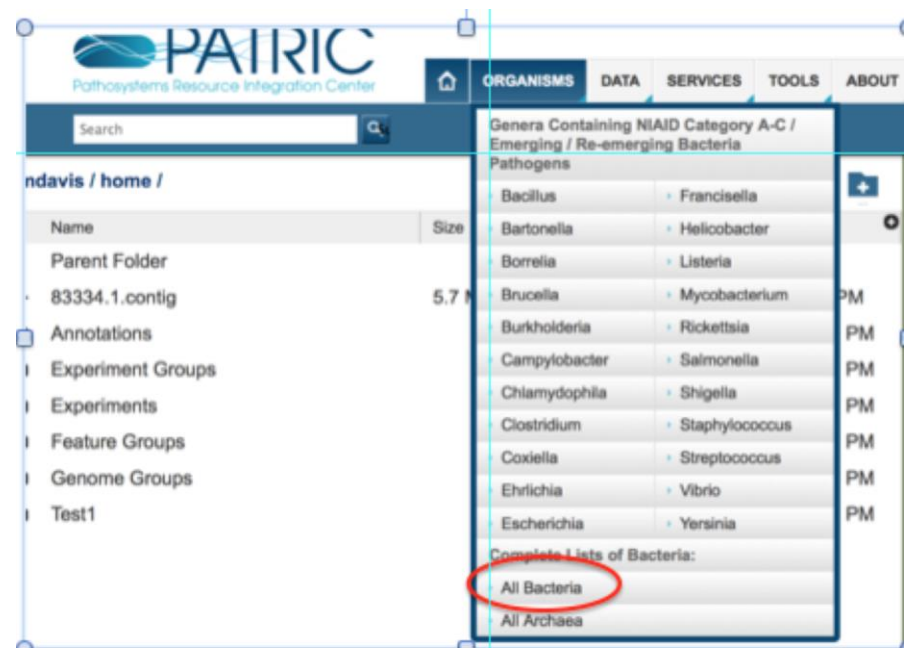

- This will bring up the overview page for all bacteria in the database
- Click the "Genome List" tab

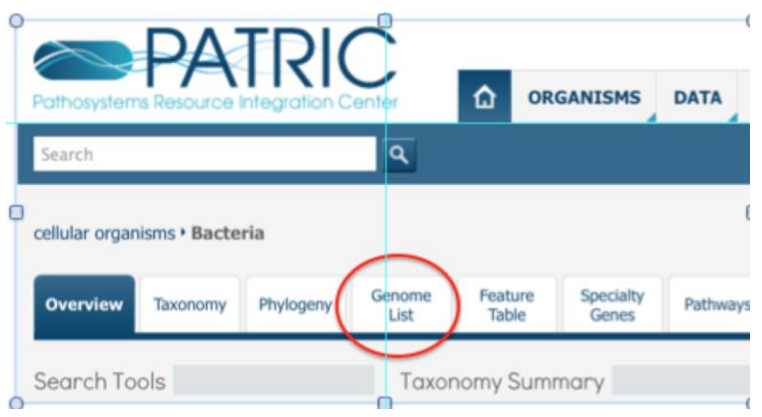

- This will bring up the list of all genomes
- You can filter the genome list by clicking on the checkboxes on the left hand panel
- Click the checkbox that says "Private"

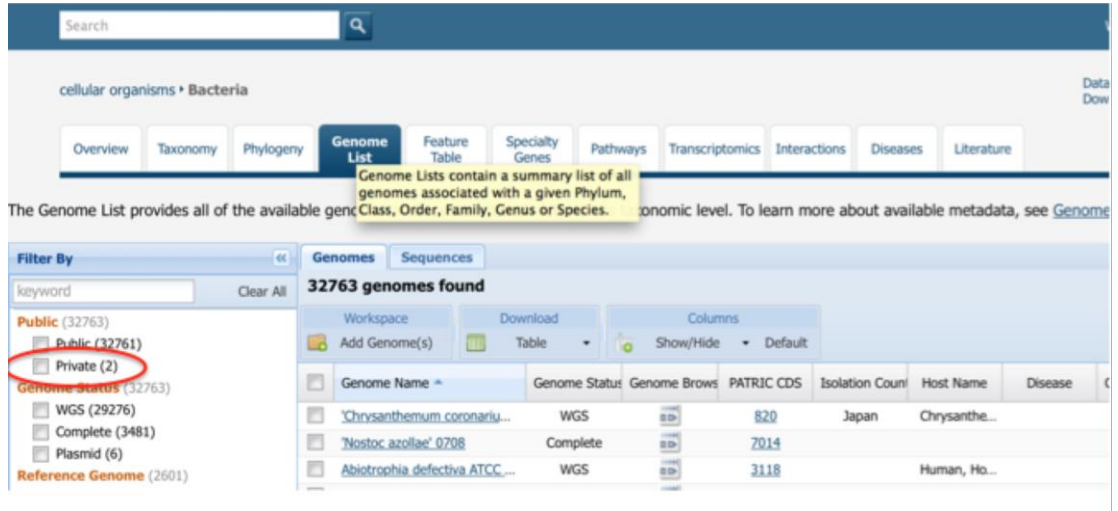

This will filter the list to the two Acinetobacter genomes that we annotated

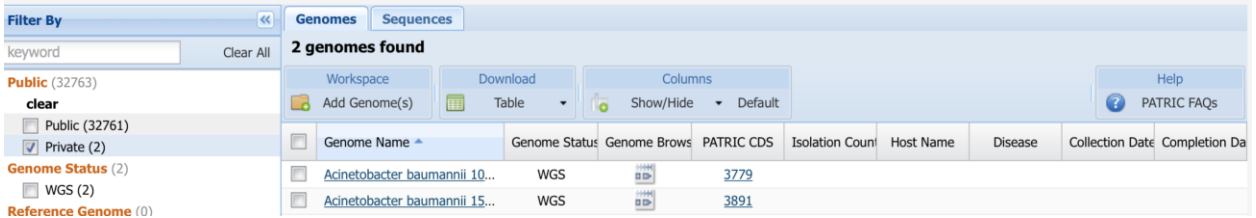

- Typically, when you browse the public genomes, you can select columns
- Being able to add these columns for private genomes is coming soon

### **Step 7. Let's look at the genomes**

- First click on one of the genomes
- This will load the genome landing page

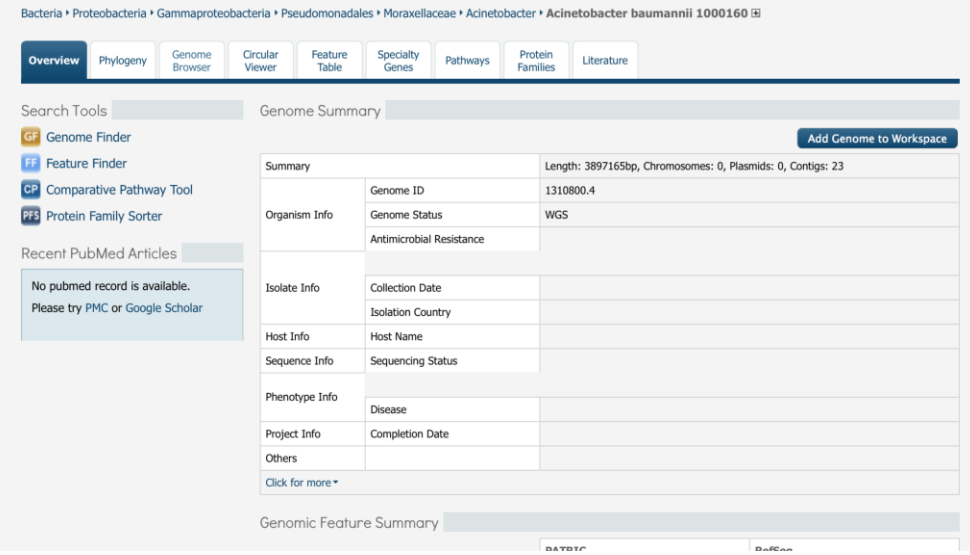

At the top of the page click on the "Genome Browser" tab

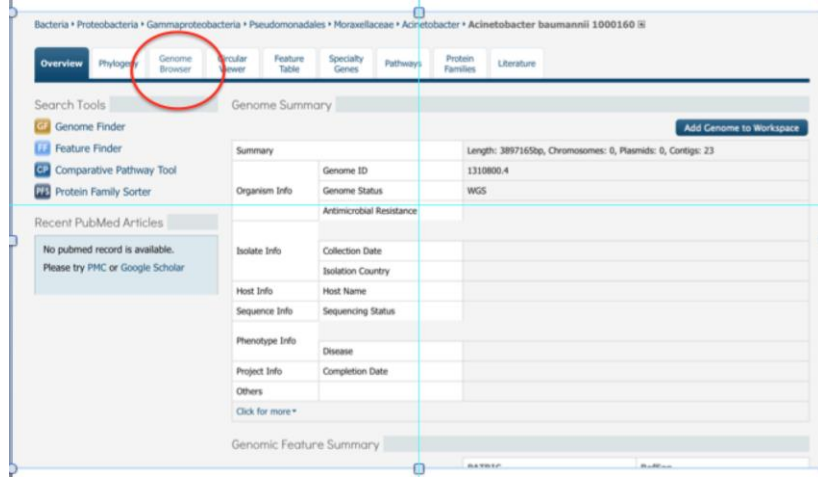

• This will bring up the genome browser

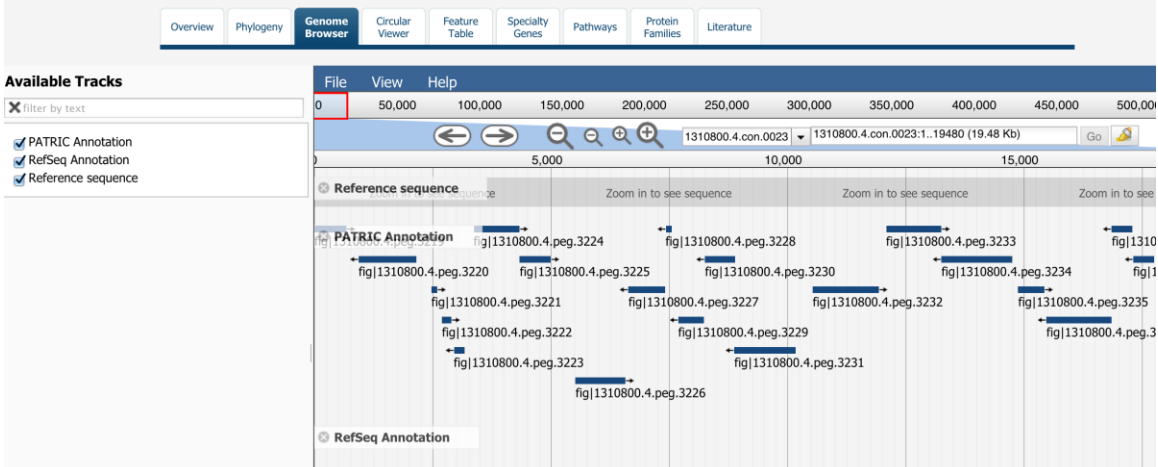

- Doing a mouse over will show the annotation of the gene.
- Arrows display direction of transcription.

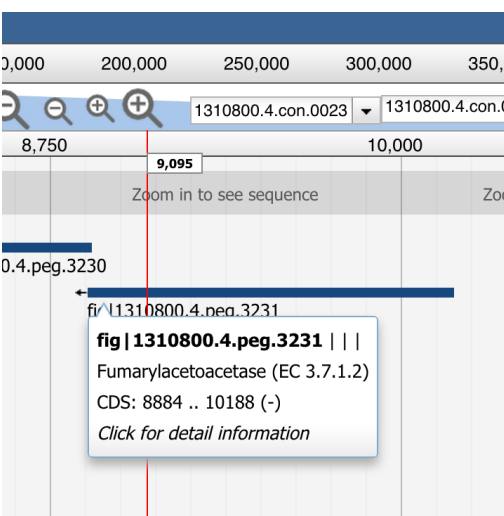

• You can zoom to the sequence by clicking on the magnifying glass icon

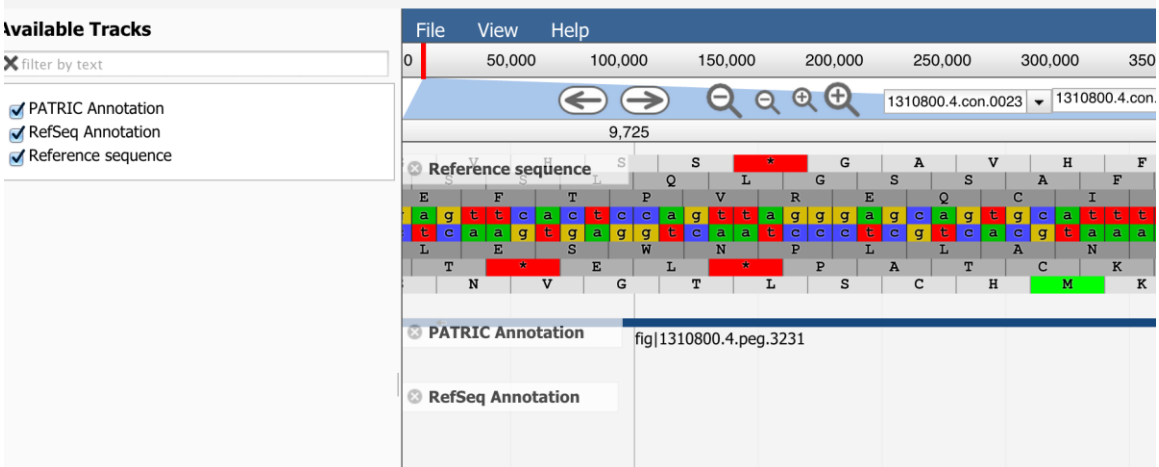

• You can walk the contig by clicking on the arrow buttons

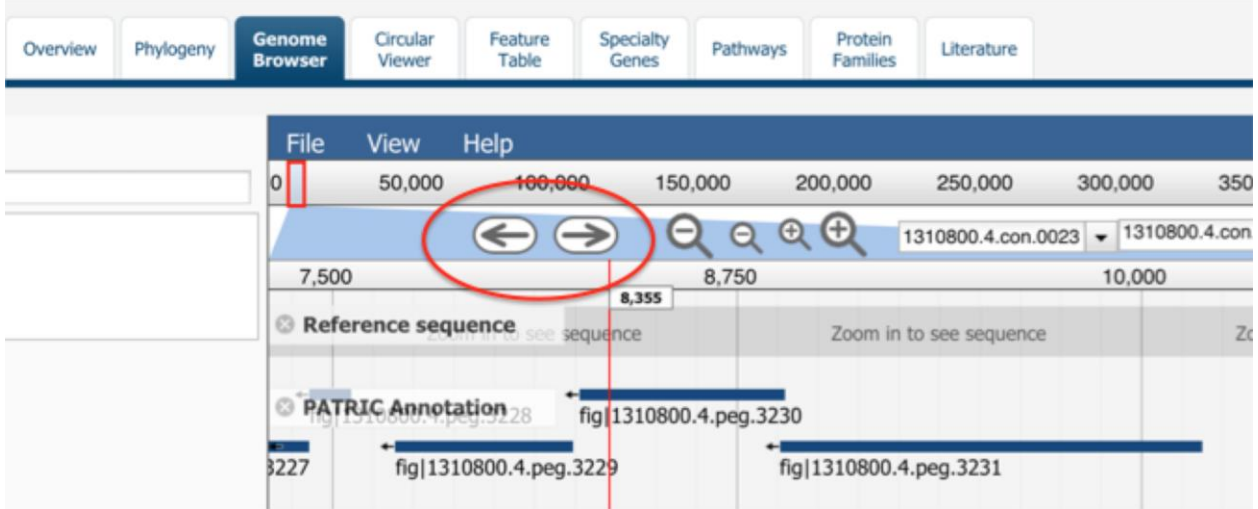

- **GO Link** 50,000 100,000 150,000 200,000 450,000 ÞП 50,000 350,000 400,000 500,000 550.00 300,000  $QQQ$  $\bigodot$ 10800.4.con.0023 - 13 0800.4.con.0023.7306..12175 (4.87 Kb) Go  $\beta$ 1310800.4.con.0001 7,500 8,750 000 11,250 1310800.4.com.0002<br>1310800.4.com.0003 Reference sequence Zoom in to see sequence Zoom in to s requence 1310800.4.con.0004<br>1310800.4.con.0005 PATRIC Annotation  $\frac{1}{\text{fig}}$ fig|1310800.4.peg.3230 1310800.4.con.0006<br>1310800.4.con.0007 fig|1310800.4.peg.3232 227 fig|13108 fig|1310800.4.peg.3229 1310800.4.con.0008 1310800.4.com.0008<br>1310800.4.com.0010<br>1310800.4.com.0010<br>1310800.4.com.0012 RefSeq Annotation 1310800.4.con.0013<br>1310800.4.con.0014 1310800.4.con.0015<br>1310800.4.con.0016 1310800.4.con.0017<br>1310800.4.con.0018<br>1310800.4.con.0019 1310800.4.com.0020 1310800.4.con.0022<br>1310800.4.con.0023
- You can switch contigs using the dropdown menu

• If you click on a gene, it will display the sequence in a pop up

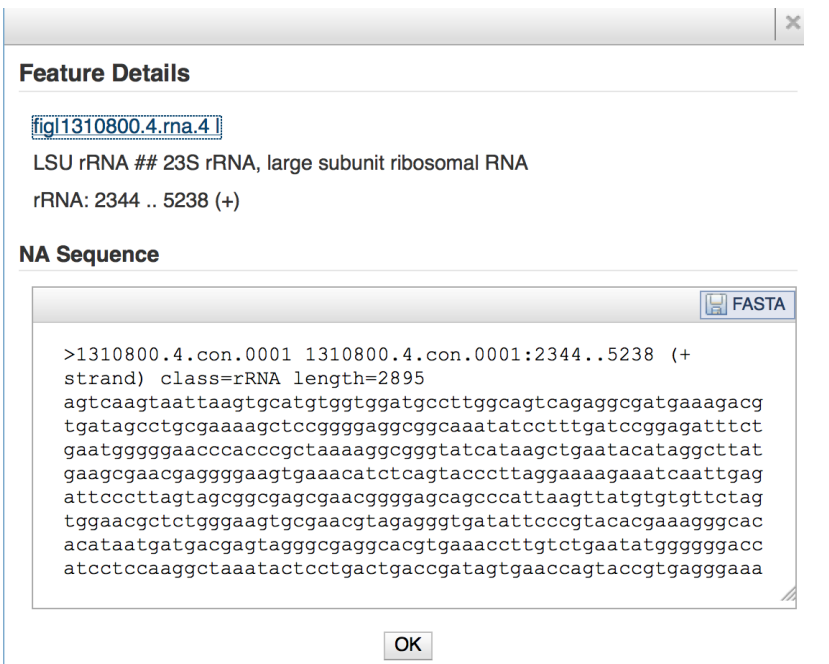

• You can click on the "feature table" tab to view a table of all features in the genome

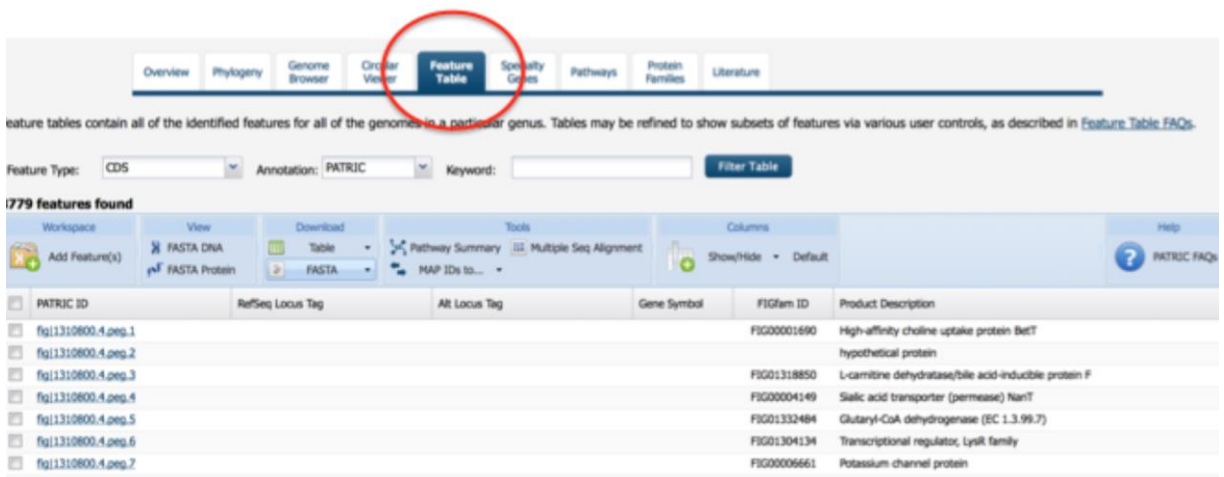

• You can perform a keyword search to filter the table.

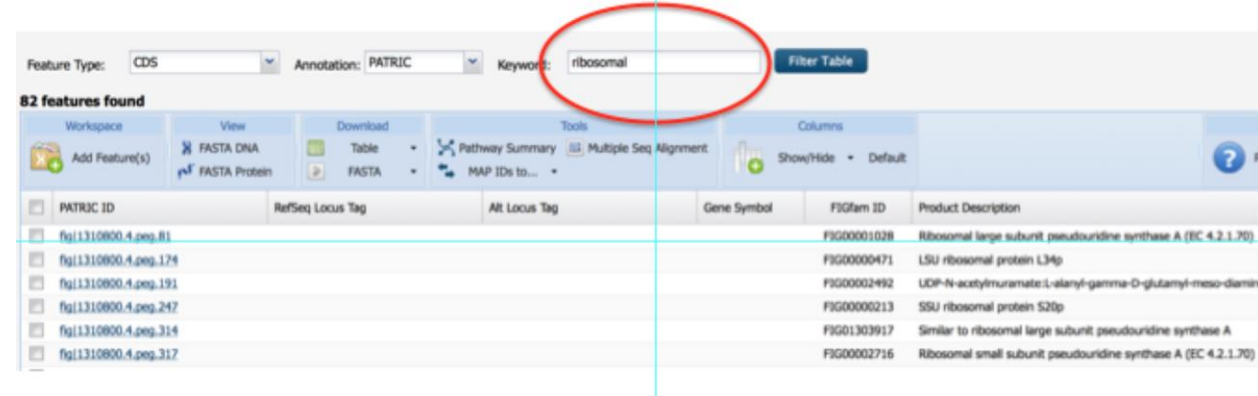

- Let's look at those weird specialty genes that we annotated
- Click on the "Specialty Genes" tab

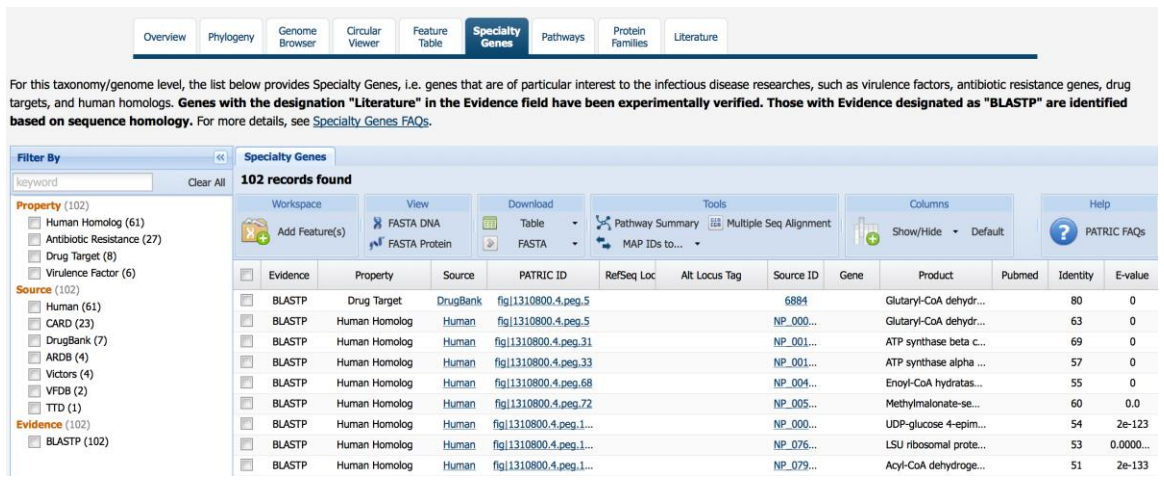

- Membership in this list is based on BLAST similarity to a reference database
- You can filter the list by database, blast score, and closest matching organism

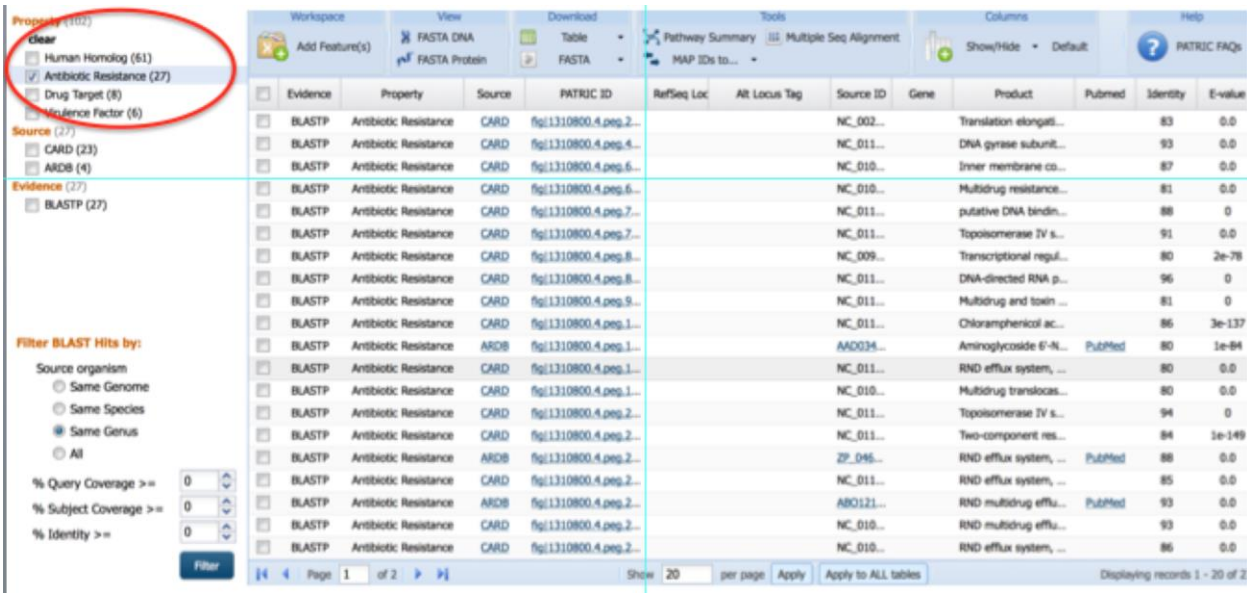

• If you click on the "Pathways" tab you can see all the genes with annotations that map to KEGG

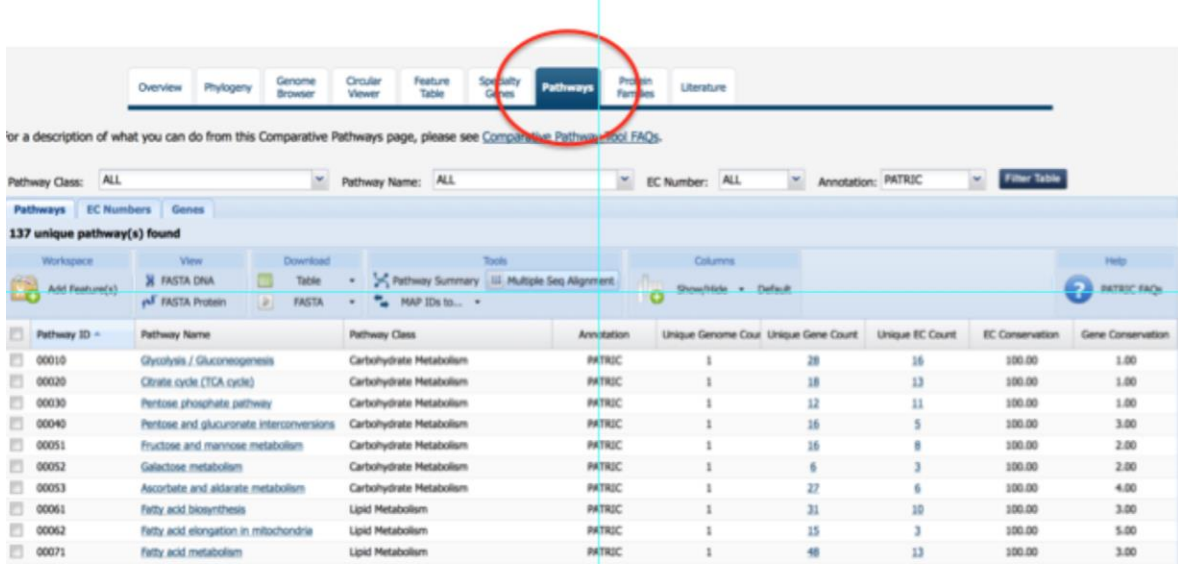

• If you click on one of the pathways it will bring up the KEGG map

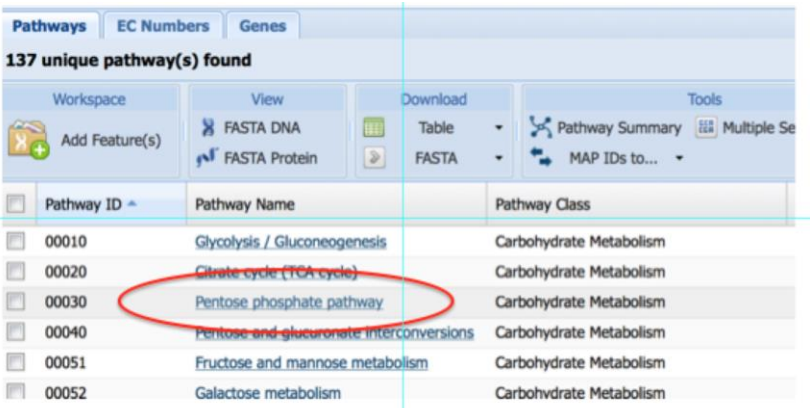

# If you click on one of the pathways it will bring up the KEGG map

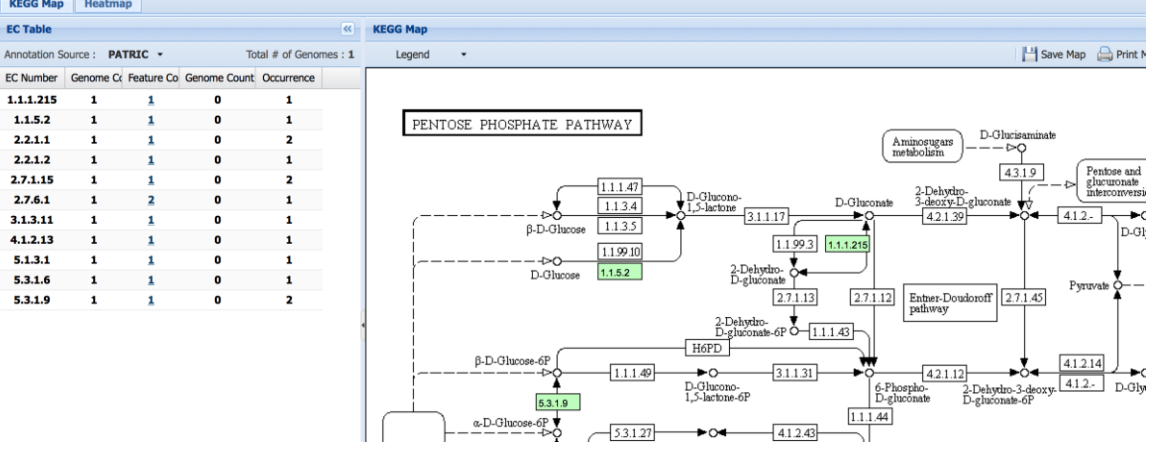

• If you click an EC number in the side bar it will highlight the enzyme in the map

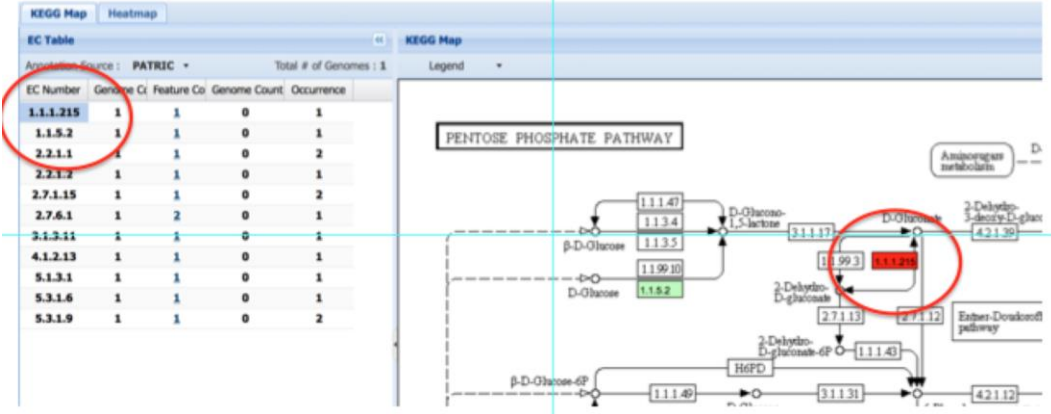

- Finally you can render a diagram of the genome.
- Click on the "Circular Viewer" tab.

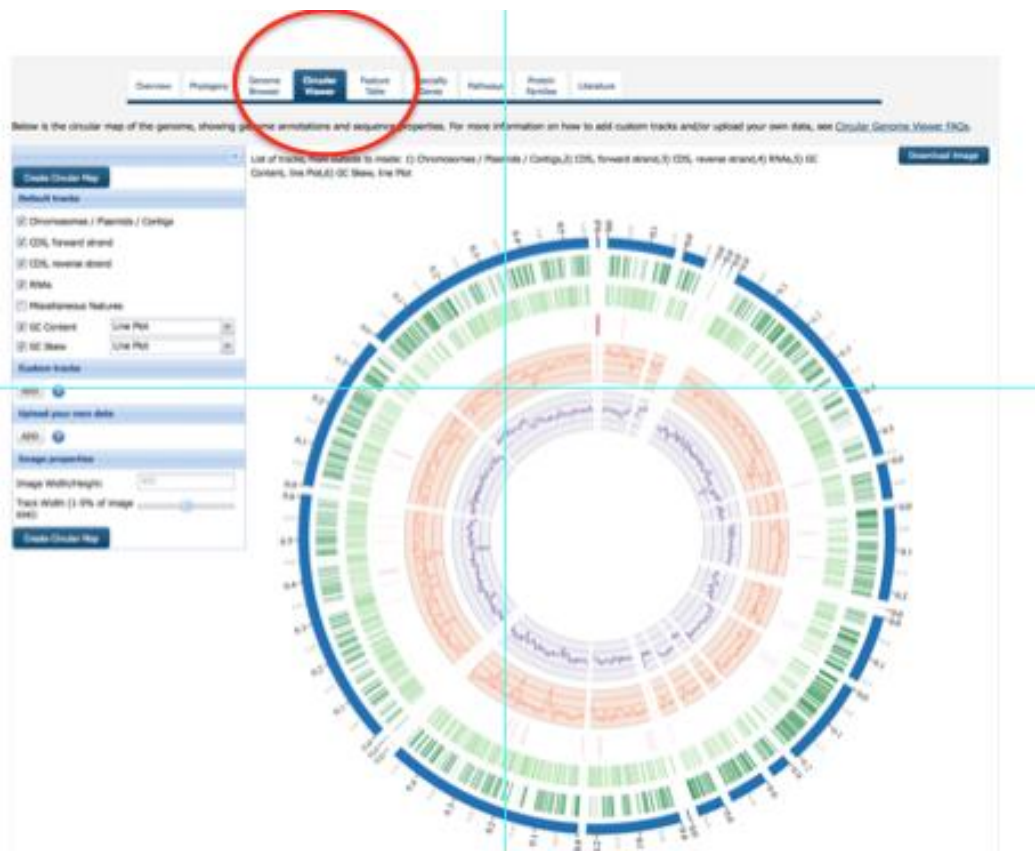

- You can control the layout by clicking the checkboxes.
- You can download a publication-quality image by clicking the download button.

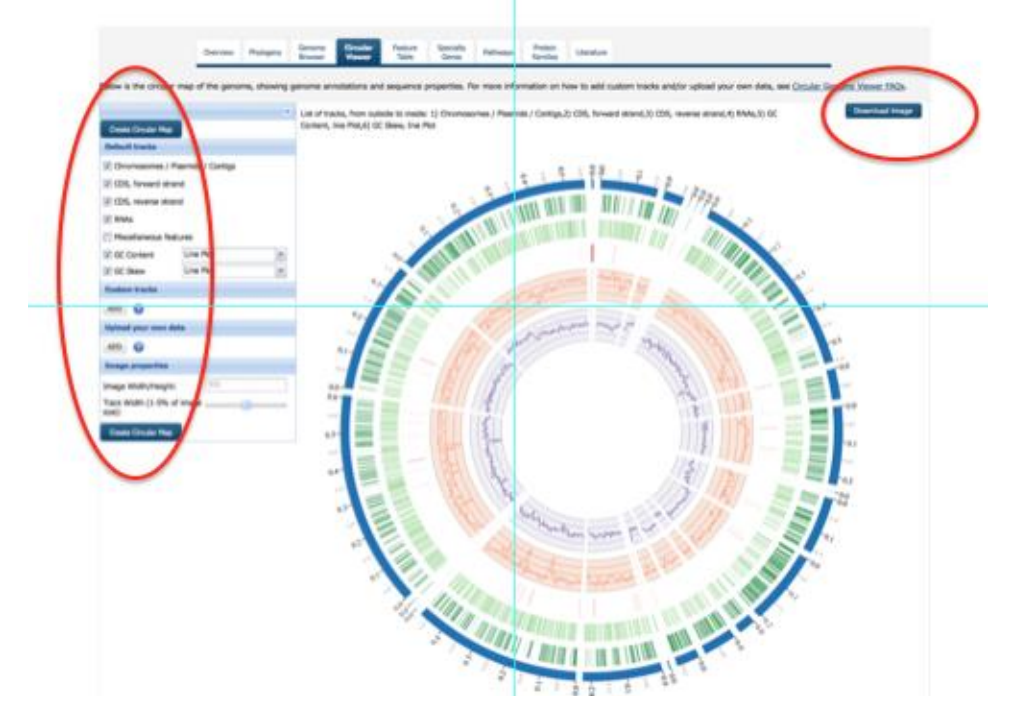